# Worldpay

Integration Instructions for ViewPoint

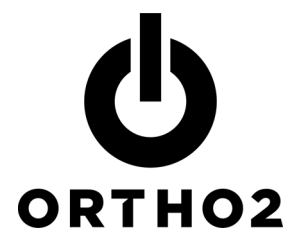

The ViewPoint integration with Worldpay allows you to easily process credit card and electronic funds transfer AutoReceipts through Worldpay right from ViewPoint.

# Setup

## Using Worldpay for Each Orthodontist

ViewPoint should be updated to the most current version.

- 1 From the ViewPoint Main Menu, click System Tables and then System.
- 2 Double-click Orthodontist. Complete each Element field with the information provided by Worldpay. If you have multiple doctors, be sure to complete these fields for each orthodontist. Typically, this will be the same information for each orthodontist, but you will have requested and received unique IDs if your practice separates bookkeeping by orthodontist.

## Using Worldpay for Each Office Location

ViewPoint should be updated to the most current version.

- 3 From the ViewPoint Main Menu, click System Tables and then System.
- 4 Double-click Office. Complete each Element field with the information provided by Worldpay. If you have multiple doctors, be sure to complete these fields for each orthodontist. Typically, this will be the same information for each office, but you will have requested and received unique IDs if your practice separates bookkeeping by office.

# Using the Integration

The AutoReceipt feature allows you to set up regular automatic payments for your patients' contracts. This allows you to save time posting payments when you have set up an agreement to charge their credit card every month or make regular withdrawals from their bank account. You always have the opportunity to review and cancel any payments before posting them to ViewPoint.

A contract with an AutoReceipt contract is indicated by an X in the AR column on the Contract tab of the patient folder.

#### Creating AutoReceipts

AutoReceipts are created in the Contact tab of the patient folder.

1 Select the contract for which you wish to create an AutoReceipt contract, and click the AutoReceipt button.

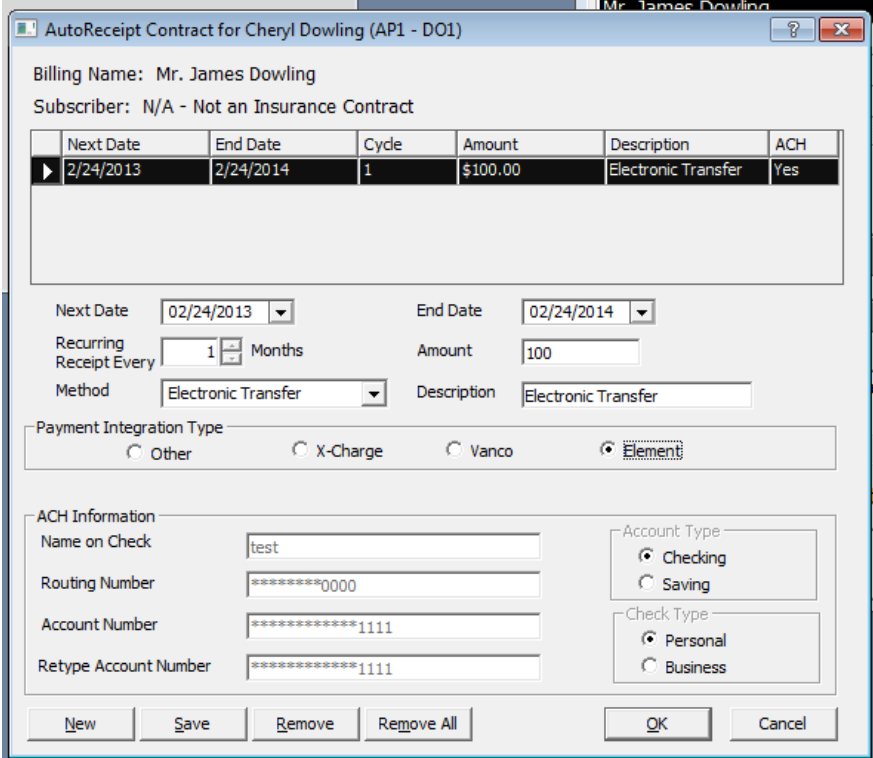

2 Click New and enter the details of your agreement with the responsible party.

Next Date: This is the next date on which you will automatically post a payment from this responsible party.

End Date: This is the date on which you will automatically post the last payment of this amount.

Payment Interval: Sometimes called Cycle, this is the number of months between payments. Typically, this is 1. Use 3 if this party is paying quarterly.

Amount: This is the amount that will be posted each time for this AutoReceipt contract.

Method: This is the method of payment. Both Credit Card and Electronic Transfer can be used with the Worldpay integration.

Description: This is the description that will appear on the Deposit Slip, Receipt, etc.

#### 3 Under Payment Integration Type, select Element.

4 If this is an electronic transfer AutoReceipt, fill in the additional ACH Information fields.

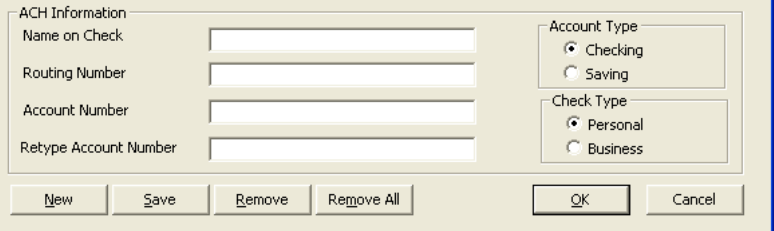

For security, after you exit and reenter the AutoReceipt Contract window, all but the last digits of the routing and account numbers will be masked out. If you need to make any changes, you will need to completely retype both numbers.

 $5$  Click Save. The new AutoReceipt contract now appears in the list.

 $6$  If necessary, create a second AutoReceipt contract for any additional payments this party has agreed to make on different dates or for different amounts. For example, a final payment at a lower amount.

- 7 Click OK.
- $8$  If this is a credit card AutoReceipt, click the Responsible Party tab and be sure the following fields have the correct information: Cardholder, Credit Card #, and Expiration Date.

## Editing AutoReceipts

To edit an AutoReceipt contract, access the AutoReceipt feature just as you would when creating an AutoReceipt.

Select the AutoReceipt contract you wish to modify, make the necessary changes, and click Save.

To delete an AutoReceipt contract, select it and click Remove.

To delete all AutoReceipt contracts for this contract, click Remove All.

## Posting AutoReceipts

Once a month, or as often as you have AutoReceipts set to be paid, you should review and post the payments.

Access the AutoReceipt Review in this way:

• From the Main menu, click Daily Activities and then AutoReceipt Review.

The Review AutoReceipts window details each transaction that is scheduled to be posted.

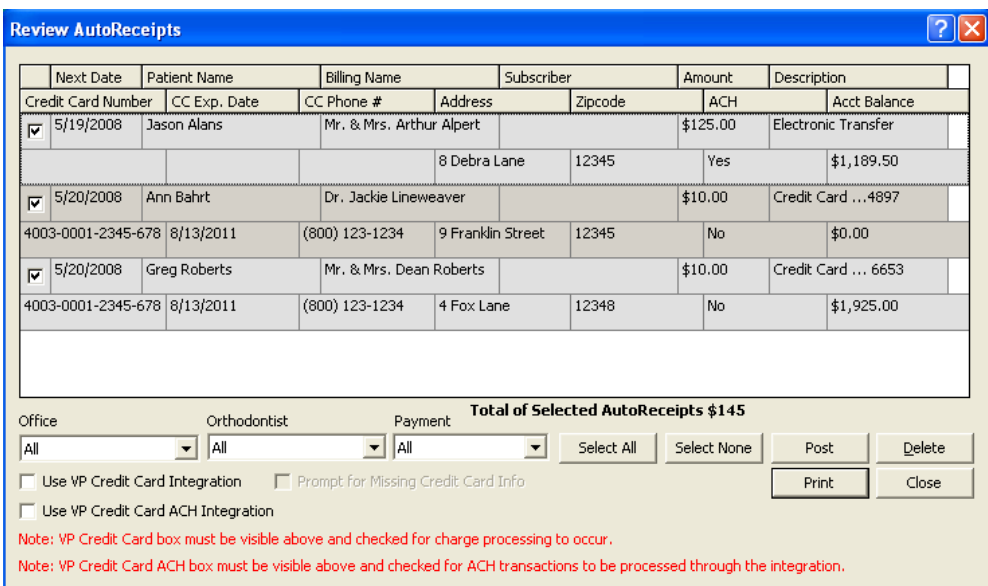

Each transaction contains two lines of information. The double row of column titles at the top of the screen indicates the information contained in each column.

The first line of information contains the Next Date that the transaction is due, the Patient Name, the Billing Name to whom this transaction will be posted, the **Subscriber** of the insurance policy (if applicable), the **Amount** of the transaction, and the Description of the transaction.

The second line of information contains the Credit Card Number (if applicable), the Credit Card Expiration Date, Credit Card Phone Number, the responsible party Address, the responsible party Zip Code, whether this is an ACH transaction, and the patient's current Account Balance.

Click any column heading to highlight that information for each transaction.

For security reasons and to remain compliant with PCI standards, complete credit card information will not appear on the responsible party tab. Tokens are stored inside of ViewPoint, rather than the actual credit card information. The last four digits of credit card numbers appear, in addition to the expiration date, instead of the entire number.

1 Review the pending receipts list. Limit this list, if you choose, by selecting a particular Office, Orthodontist, or Payment type.

You may want to only process office one's receipts at office one and office two's receipts at office two. You may want to process Dr. Smith's receipts and Dr. Jones receipts separately. Your office protocol may be to process all the credit cards and then all the ACH contracts.

- 2 Select the transactions you wish to post. You may click the box beside a transaction to select/clear it, or click the Select All or Select None buttons to select/clear all transactions. Notice the total amount of money to be posted from the selected transactions appears at the bottom of the list.
- $3$  If there are any transactions you do not wish to post at this time, you can leave them pending or delete them. Delete any transactions you will not want to post by checking the box beside the transaction to select it, then clicking the Delete button. The selected payment is removed, but the AutoReceipt cycle in the patient folder remains intact. To permanently alter an AutoReceipt cycle, follow the instructions for Editing AutoReceipts above.
- 4 Click Print if you wish to generate a report of the transactions.
- $5$  Click Post. The message "All receipts posted successfully" (or a message indicating errors) will appear. In either case, you will have the option to view the log.

Because your client has an opportunity to deny the transaction, be sure to use the reports provided by Worldpay to follow up. Any canceled transactions need to be manually reversed in the patients' ledgers.

#### Storing Credit Card Information

- 1 Access the responsible party tab in a patient's record and click the S button on the Credit Card line.
- 2 Either manually enter the card information in the prompts, or swipe the credit card if a swiper is available.
- 3 Use the X button to delete stored tokens, or the U button to update them.

When card information is stored, the responsible party record will display the integration name along with the card type, last 4 digits of the card number, and the card expiration date.

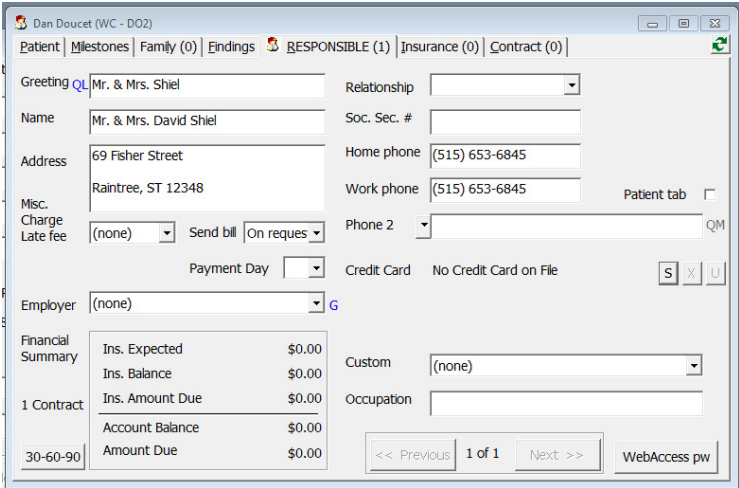

#### Posting Credit Card Payments

Open the transaction window, select the contract, and enter the transaction amount. Choose Credit Card from the Method dropdown.

Any VP Credit Card integrations that VP finds on the system will be available selections below the Description field; if the office has more than one they'll want to make the appropriate choice, otherwise the single available option will be selected by default.

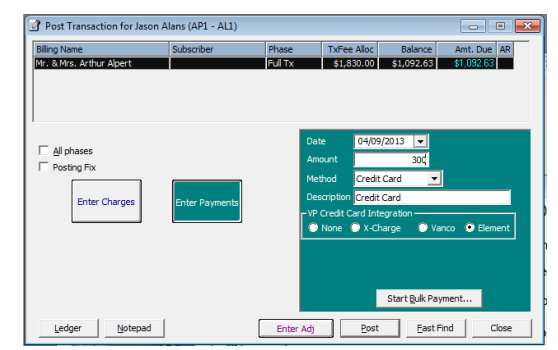

# Contact

Worldpay Ortho2 500 North Juniper Drive, Suite 100 1107 Buckeye Avenue Chandler, AZ 85226 Ames, IA 50010 www.Worldpay.com<br>866.435.3636

#### Worldpay ViewPoint

866.435.3636 800.346.4504 or 515.233.1026